## **TCOC Now Offering Online Giving**

However God calls you to faithfully give, we make it simple.

### **A New Way to Give:**

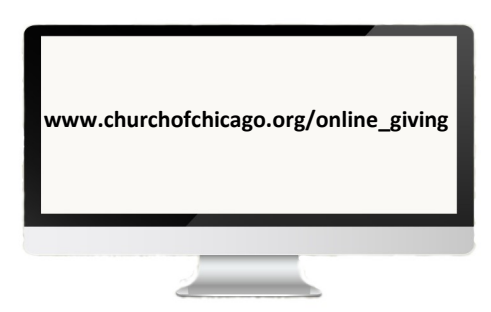

**Through Our Church Website** 

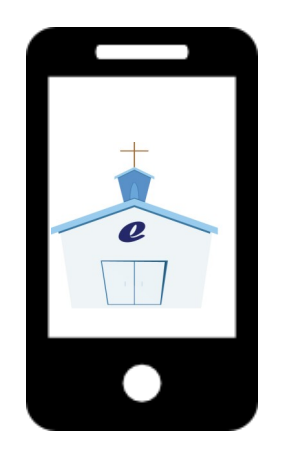

**Through the Mobile Giving App** 

If you have any questions, please contact the church office: 773-672-7230

# **TCOC Now Offering Online Giving**

However God calls you to faithfully give, we make it simple.

## **A New Way to Give:**

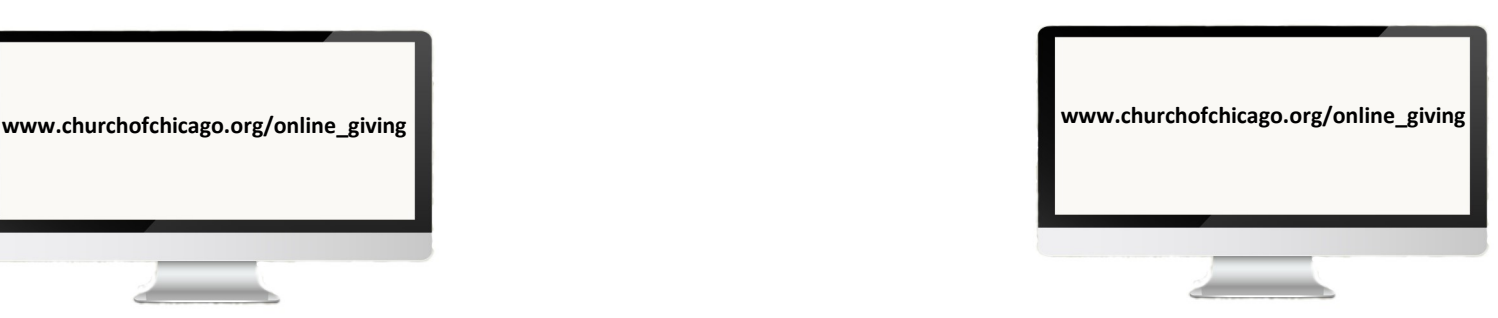

### **Through Our Church Website**

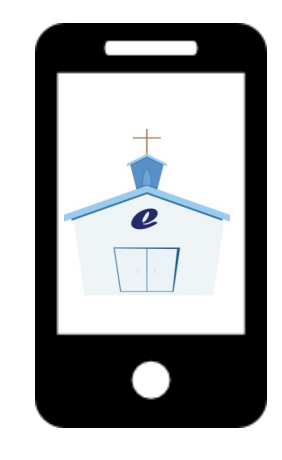

**Through the Mobile Giving App** 

If you have any questions, please contact the church office: 773-672-7230

#### **ONLINE GIVING (Desktop Computer)**

- **1.** Login to **[www.churchofchurch.org/online\\_giving](http://www.churchofchurch.org/online_giving)**
- 2. Click on the  $\boxed{\text{GIVE}}$  button (will be directed to a new page)
- 3. Complete Registration process which includes providing bank or credit/debit card
- 4. Select category of giving (tithes, offering, or ministry other)
- 5. Input the amount of your gift
- 6. Click on "**SUBMIT**" button

#### **MOBILE GIVING (iOS or Android)**

- 1. Create an APP for your device
	- A. For **iOS** (Apple)
	- **Open** Safari
	- Go to **www.churchofchicago.org/online\_giving**
	- $\bullet$  Click on the  $GIVE$  button
	- Click on  $\overline{B}$  button to the top right portion of your browser
	- On the drop down screen click on "Add to home screen"
	- Then click on "**Add**" which creates the App on your device
	- Open up the App on your device
	- Create Account
	- Complete Registration process which includes providing bank or credit/ debit card information
	- Select category of giving (tithes, offering, or ministry other)
	- Input the amount of your gift
	- Click on "**SUBMIT**" button

#### B. For **ANDROID**

- **Open** Chrome
- Go to **www.churchofchicago.org/online\_giving**
- $\bullet$  Click on the  $\left[\frac{GIVE}{\bullet}\right]$  button
- Click on  $\frac{8}{3}$  button to the top right portion of your browser
- On the drop down screen click on "**Add to home screen**"
- Then click on "**Add**" which creates the App on your device
- Open up the App on your device
- Create Account
- Complete Registration process which includes providing bank or credit/ debit card information
- Select category of giving (tithes, offering, or ministry other)
- Input the amount of your gift
- Click on "**SUBMIT**" button

#### **ONLINE GIVING (Desktop Computer)**

- **1.** Login to **[www.churchofchurch.org/online\\_giving](http://www.churchofchurch.org/online_giving)**
- 2. Click on the  $\cos \theta$  button (will be directed to a new page)
- 3. Complete Registration process which includes providing bank or credit/debit card
- 4. Select category of giving (tithes, offering, or ministry other)
- 5. Input the amount of your gift
- 6. Click on "**SUBMIT**" button

#### **MOBILE GIVING (iOS or Android)**

- 1. Create an APP for your device
	- A. For **iOS** (Apple)
	- **Open** Safari
	- Go to **www.churchofchicago.org/online\_giving**
	- Click on the  $\Box$  cive  $\Diamond$  button
	- Click on the  $\Box$  button to the top right portion of your browser
	- On the drop down screen click on "Add to home screen"
	- Then click on "**Add**" which creates the App on your device
	- Open up the App on your device
	- Create Account
	- Complete Registration process which includes providing bank or credit/ debit card information
	- Select category of giving (tithes, offering, or ministry other)
	- Input the amount of your gift
	- Click on "**SUBMIT**" button
	- B. For **ANDROID**
		- **Open** Chrome
	- Go to **www.churchofchicago.org/online\_giving**
	- Click on the  $GUE$  button
	- Click on  $\frac{1}{2}$  button to the top right portion of your browser
	- On the drop down screen click on "**Add to home screen**"
	- Then click on "**Add**" which creates the App on your device
	- Open up the App on your device
	- Create Account
	- Complete Registration process which includes providing bank or credit/ debit card information
	- Select category of giving (tithes, offering, or ministry other)
	- Input the amount of your gift
	- Click on "**SUBMIT**" button